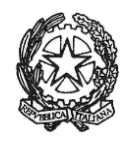

#### MINISTERO DELL'ISTRUZIONE E DEL MERITO UFFICIO SCOLASTICO REGIONALE PER IL LAZIO **ISTITUTO DI ISTRUZIONE SUPERIORE «GIORGI - WOOLF»**

V.le P. Togliatti, 1161 – 00155 ROMA – Municipio V - Distretto XV – 06.121127300/1 https:/[/www.iisgiorgiwoolf.edu.it/](http://www.iisgiorgiwoolf.edu.it/) – Codice Mecc.: RMIS121002 – C.F.: 97977620588 [RMIS121002@istruzione.it](mailto:RMIS121002@istruzione.it) PEC: [RMIS121002@pec.istruzione.it](mailto:RMIS121002@pec.istruzione.it)

Comunicazione n. 261 del 01/03/2024

Ai docenti Ai genitori/tutori Al personale ATA e p.c. al DSGA

#### **Oggetto: colloqui antimeridiani scuola-famiglia**

Si comunica che da lunedì 11/03/2024 a venerdì 22/03/2024 si svolgeranno i colloqui antimeridiani scuola-famiglia.

I docenti pianificheranno data e ora del colloquio sul Registro Elettronico.

I colloqui potranno essere prenotati dalle famiglie sul Registro Elettronico e potranno essere svolti

- sulla piattaforma Teams alla quale i genitori potranno accedere utilizzando l'account dei figli in modalità videoconferenza;
- sulla piattaforma Teams alla quale i genitori potranno accedere utilizzando l'account dei figli in modalità telefonica;
- per via telefonica utilizzando il proprio telefono o, per chi volesse, chiamando dallascuola;
- in presenza presso la sede indicata dal docente sul registro elettronico

I docenti che vogliono cambiare l'ora di ricevimento (rispetto a quella riportata sul file dell'orario) sono invitati a comunicarlo in Vicepresidenza.

Di seguito alcuni tutorial relativi alla pianificazione colloqui (per docenti) e alla prenotazione colloqui (per genitori/tutori).

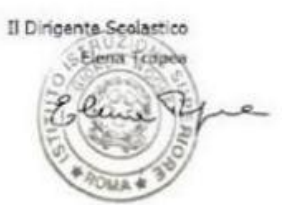

## **PER I DOCENTI**

Per pianificare una sessione di ricevimento:

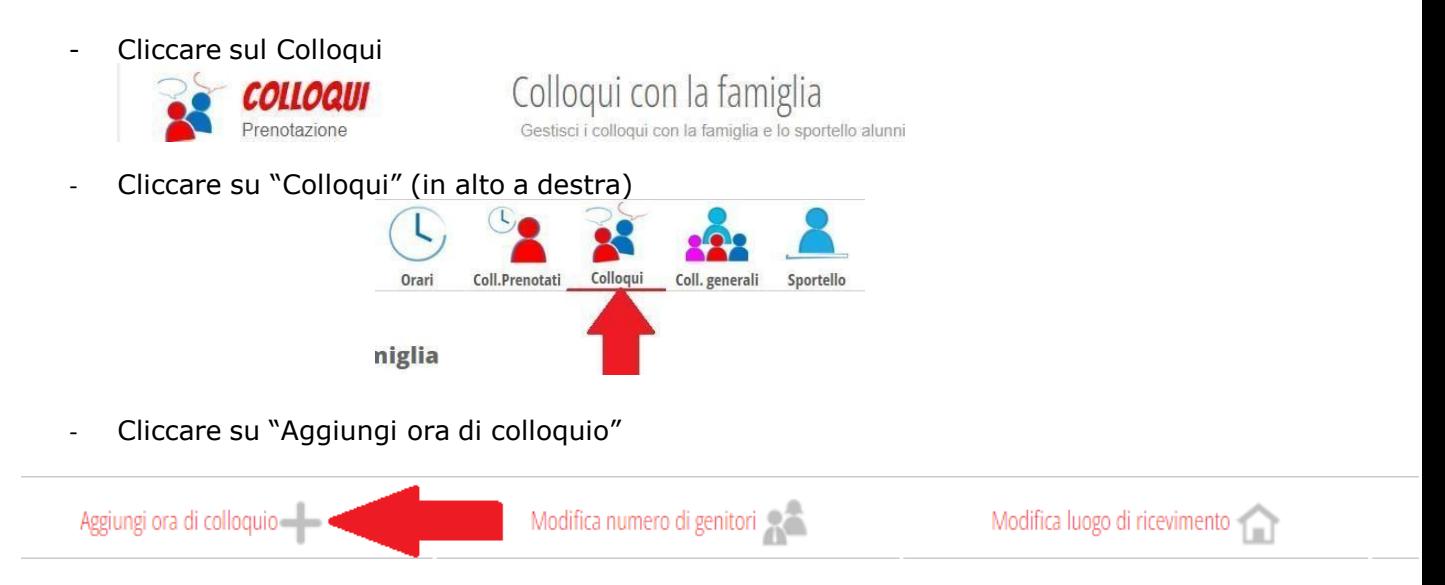

- Compilare tutti i campi richiesti (impostare almeno 5 genitori) e cliccare su "Conferma"

# **PER I GENITORI/TUTORI (guida estrapolata dal sito di Classe Viva)**

## **Da pagina WEB**

Effettuato l'accesso a questa funzione, sono mostrati inizialmente i **colloqui settimanali**. E' possibile spostarsi sui vari **mesi** e visionare i colloqui prenotabili.

Per prenotare è sufficiente cliccare sul pulsante "**Prenota**" in corrispondenza del giorno e ora interessati. Cliccando appare un'interfaccia in cui scegliere la "**posizione prenotata**".

**Posti esauriti:** se il giorno di un colloquio di interesse presenta un simbolo di divieto significa che non è più possibile prenotarsi per esaurimento posti.

**Cancellare una prenotazione**: è possibile **disdire** un colloquio prenotato cliccando sulla "**X**" in corrispondenza dello stesso.

## **Da App (ClasseViva Famiglia)**

Cliccando su **Colloqui**, verrà evidenziato il mese in corso, con la possibilità di spostarsi in quelli futuri e passati. Verranno visualizzati i docenti della classe e le relative discipline di insegnamento.

Di fianco al nome del docente vi è un numero in rosso che indica i posti disponibili alla prenotazione. E' sufficiente cliccare sul nome per vedere la concreta disponibilità e per prenotare. Cliccare quindi su **Prenota**, scegliere la posizione desiderata tra quelle disponibili.

Posti esauriti: se il numero di fianco al docente è 0 significa che i posti disponibili sono esauriti.

**Cancellare una prenotazione**: è possibile **disdire** un colloquio prenotato cliccando su **Colloqui prenotati** e poi **Annulla** in corrispondenza del colloquio da cancellare.